# **GARMIN.**

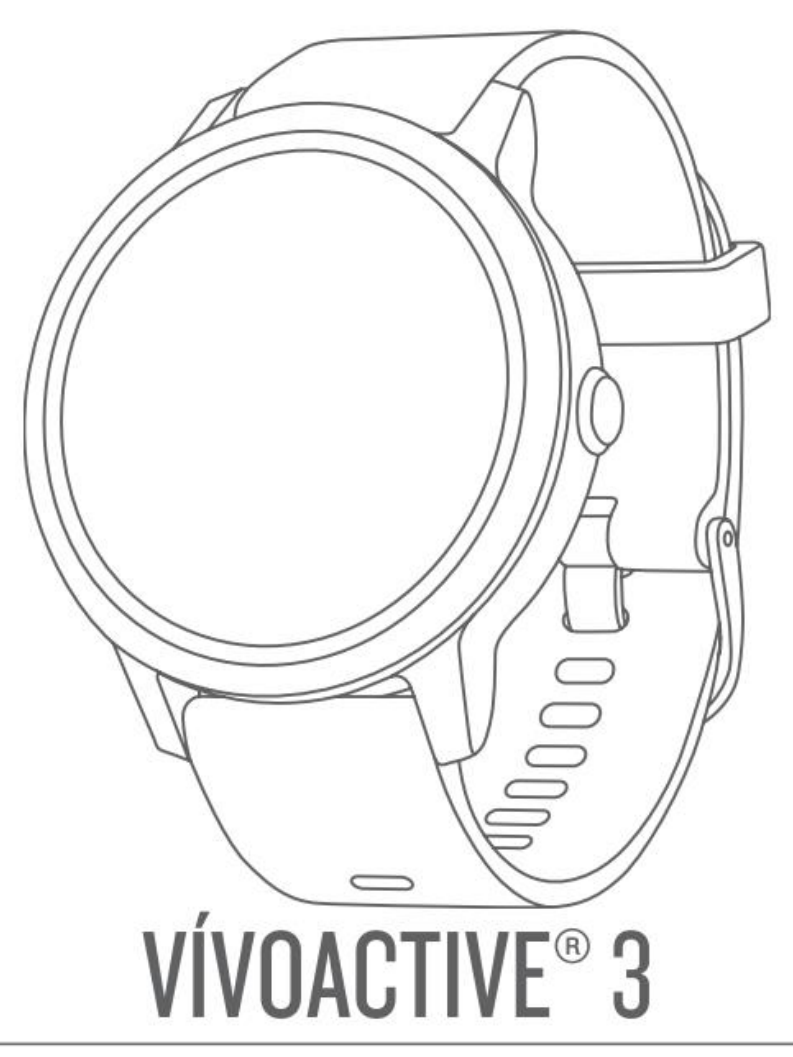

# 使用手册

# 目录

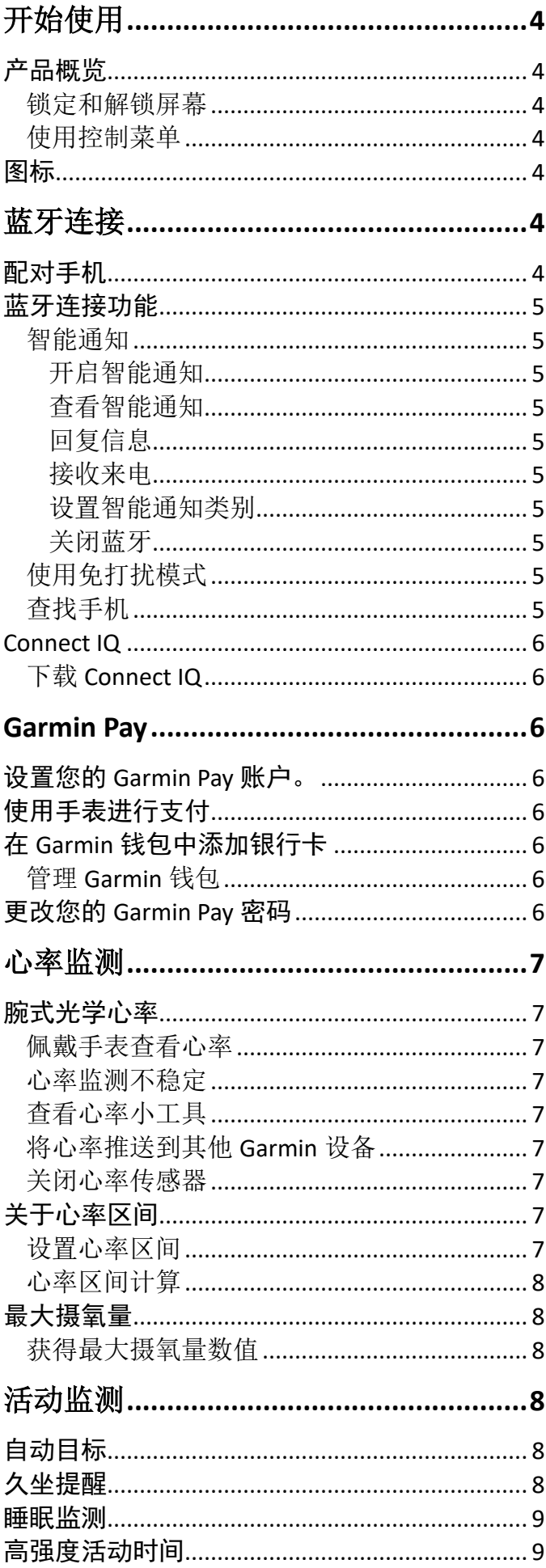

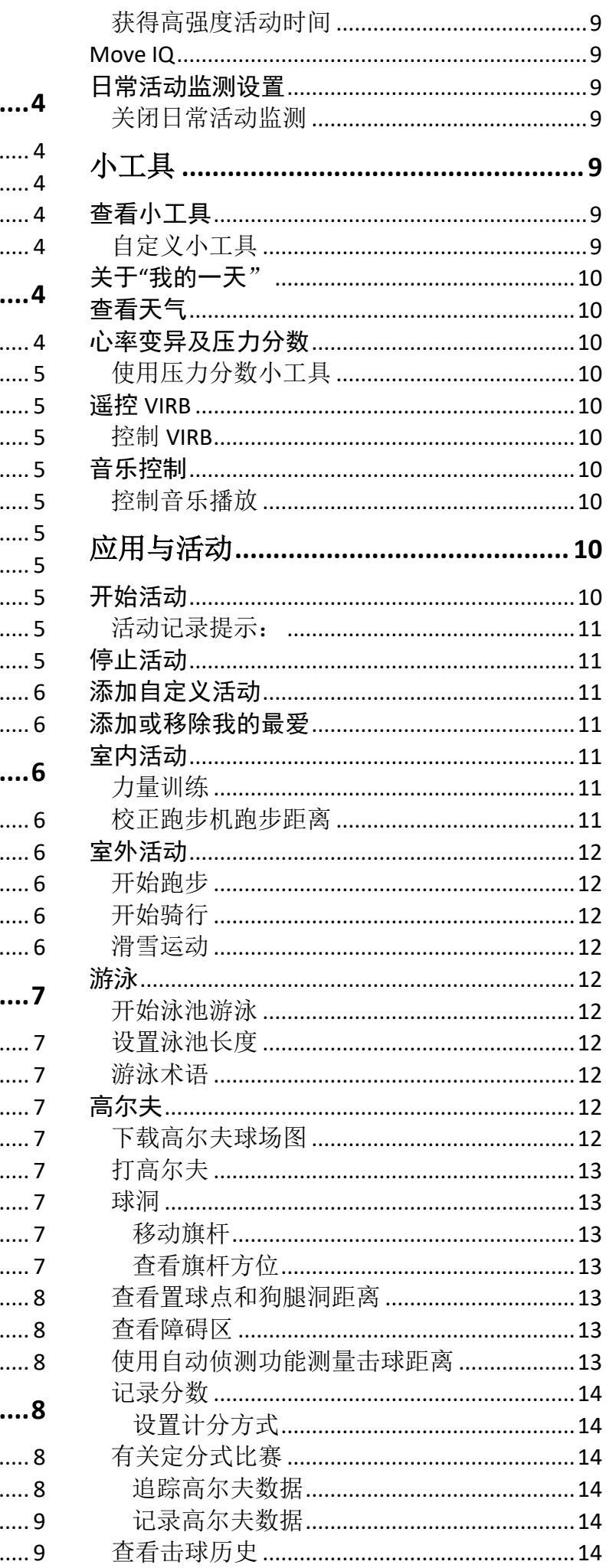

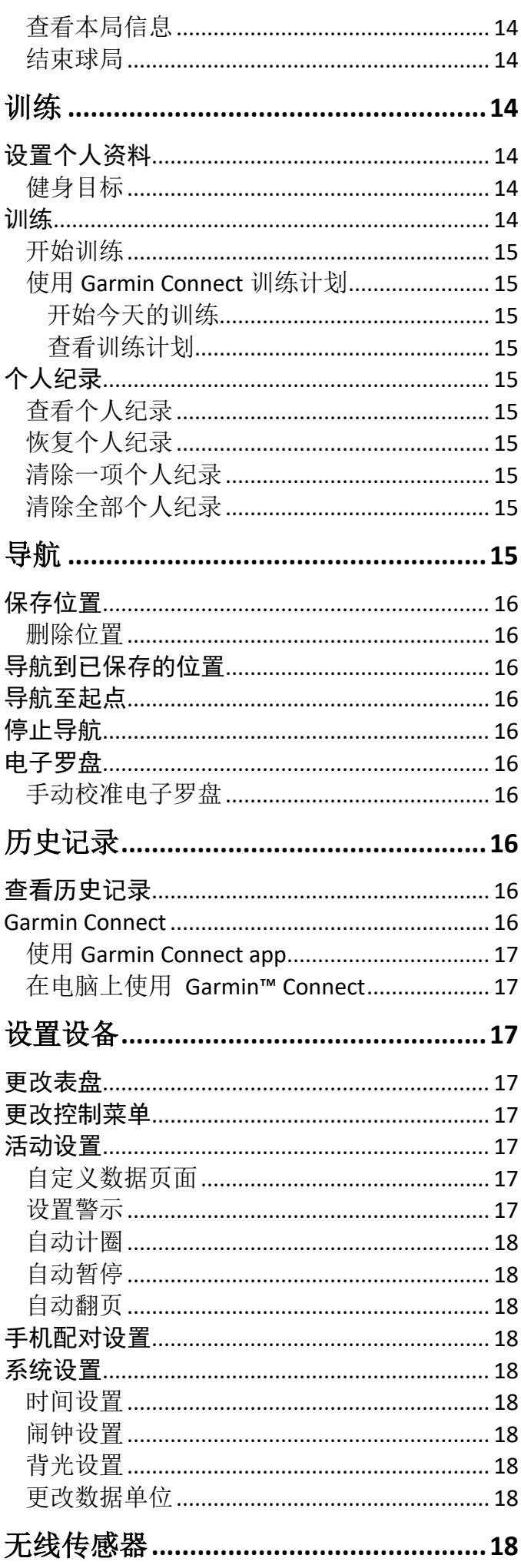

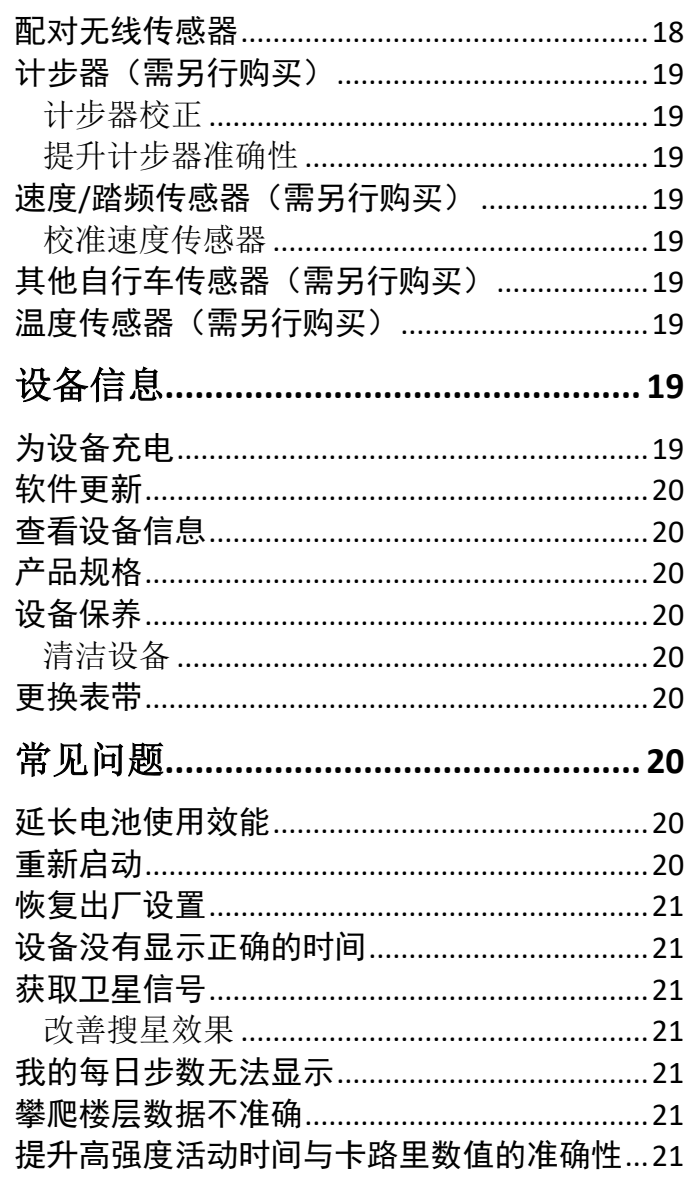

# 开始使用

警告

<span id="page-3-0"></span>产品警告与其他重要信息,请参阅产品包装盒中的"安 全及产品信息须知"内容。

您有责任以安全的方式使用设备。Garmin 不会对任何 操作不当而造成的财产损失、伤害或死亡负责。

# <span id="page-3-1"></span>产品概览

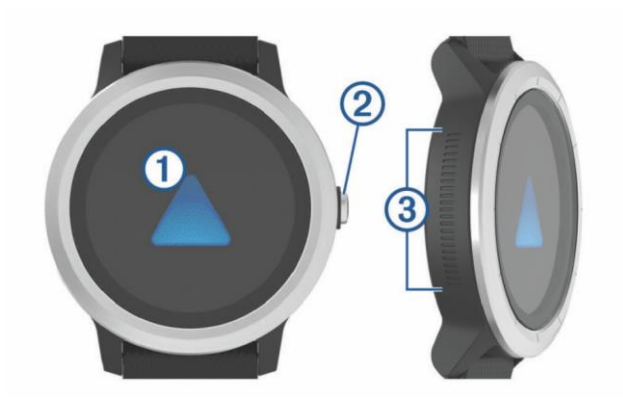

① 触摸屏幕:向上或向下滑动来查看小工具、数据页 面、菜单选项等。 点击选择。 向右滑动回到上一页面。 开启活动后,向右滑动杳看表盘和小工具。 长按进入设备设置,或小工具/活动设置页面。 ② 按键:关机状态下,按压开启设备。 长按进入控制菜单。 按压回到时间界面(除开启活动时)。 开启活动后,按压暂停活动、计圈、开始新一组力 量训练、进入下一训练步骤等。

③ 侧滑控制:滑动查看小工具、数据页面、菜单选项 等。

在带有十和一按键的页面,向上或向下滑动来增加 或减少数值。

### <span id="page-3-2"></span>锁定和解锁屏幕

您可以锁定屏幕来避免误操作。

- 1 长按按键。
- $2$  洗择 $\bigcap$ . 屏幕即会锁定。
- 3 长按按键解锁屏幕。

### <span id="page-3-3"></span>使用控制菜单

控制菜单包含了多个可自定义的快捷键,如免打扰、锁

定触屏、关闭设备等。您可以添加、删除快捷键,及对 进行重新排序。

1 在任意界面,长按按键。

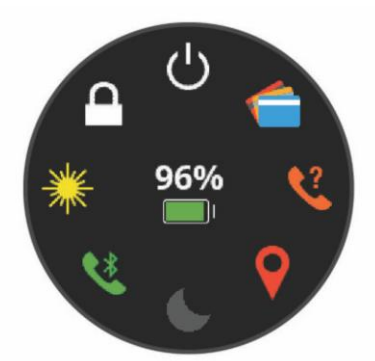

<span id="page-3-4"></span>2 选择一个选项。

# 图标

图标闪烁说明设备正在搜索相应信号。图标稳定显示说 明设备已找到及配对传感器。

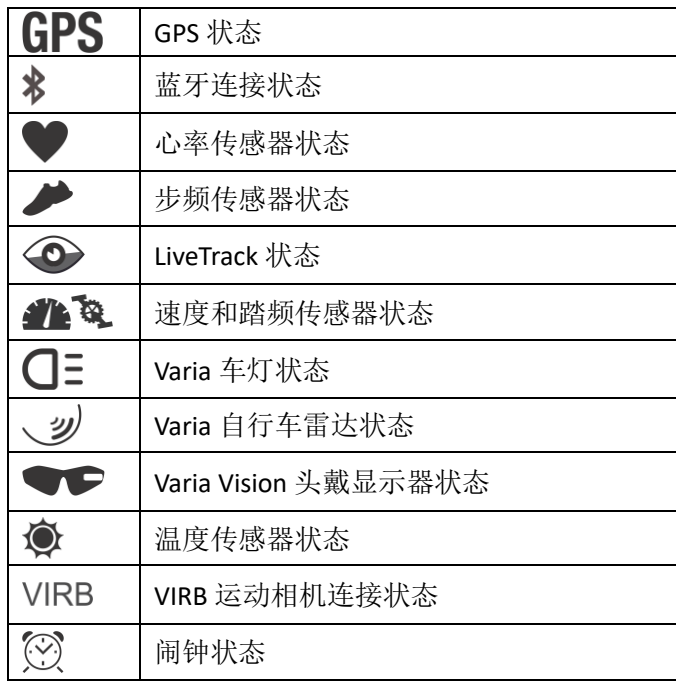

蓝牙连接

# <span id="page-3-6"></span><span id="page-3-5"></span>配对手机

要使用部分 vívoactive 3 的功能, 您需要先通过 Garmin Connect app 将设备与手机配对。

- 1 在 app 商城, 或者通过二维码, 下载 Garmin Connect Mobile app。
- 2 在设备上选择一个选项:
	- 如果您是首次配对设备,长按按键开启设备。
	- 如果您已经配对过设备,长按屏幕进入菜单, 选择 设置**>**手机**>**配对手机。
- 3 在手机上选择一个选项:
	- 如果这是您首个配对的设备,请依照屏幕提示 进行配对。
	- 如果已经配对过设备,请选择 **Garmin** 设备**>**新 增设备。

## <span id="page-4-0"></span>蓝牙连接功能

通过蓝牙,您可以将自己的 vívoactive 3 与手机相连。 设备的部分功能在蓝牙连接手机后可用。

智能通知:在您的 vívoactive 3 上显示手机通知。

- LiveTrack: 在您运动过程中, 让您的好友时刻知道您的 位置与动向。
- 上传活动:配对手机后,设备会自动将活动上传至 Garmin Connect。
- **Connect IQ**:您可以通过 Connect IQ 下载表盘、小工具、 数据字段、应用程序等。
- 软件更新: Connect app 会将最新软件更新推送给您。
- 天气:您可以查看当前天气及天气预报。
- 蓝牙传感器:您可以配对其他蓝牙传感器,如蓝牙心率 带等。
- 查找我的手机:可查找已配对 vívoactive 3,并且在蓝牙 连接范围内的手机。
- 查找我的手表:可查找已配对手机,并且在蓝牙连接范 围内的 vívoactive 3。

### <span id="page-4-1"></span>智能通知

将 vívoactive 3 通过蓝牙与手机相连,即可接收手机智能 通知。

#### <span id="page-4-2"></span>开启智能通知

在开启智能通知前,您需要先将 vívoactive 3 与手机相 连。

- 1 长按屏幕进入菜单。
- 2 选择 设置**>**手机**>**智能通知。
- 3 选择 活动期间 设置开启活动状态下是否接收智能 通知。
- 4 选择一个选项。
- 5 选择 非活动时 设置普通状态下是否接收智能通知。
- 6 选择一个选项。
- 7 选择 显示时长。
- 8 选择通知显示的时间长度。

#### <span id="page-4-3"></span>查看智能通知

- 1 在时间界面,滑动到智能通知小工具,查看智能通知。
- 2 选择一条通知。
- 3 滑动查看通知信息。
- 4 选择一个选项:
	- 要对信息进行操作,选择 忽略 或 回复。可用

选项依手机型号而有所不同。

要返回上一页面,向右滑动。

#### <span id="page-4-4"></span>回复信息

注意: 此功能仅安卓手机可用。

当您在 vívoactive 3 上接收到手机短信通知后,您可以在 手表上选择信息进行快速回复。

注意: 此功能通过您的手机发送短信。有关短信限制及 资费问题,请咨询您的手机运营商。

- 1 滑动到智能通知页面。
- 2 选择一条信息。
- 3 选择 回复。
- 4 选择一条想要回复的信息。 您的手机会以短信的方式发从所选的回复信息。

#### <span id="page-4-5"></span>接收来电

当您的手机上有新的来电,vívoactive 3 会显示来电者的 姓名和电话。您可以接通或者挂断电话。如果您的设备 与安卓手机相连,您可以通过 vívoactive 3 进行短信回 复。

- 要接通电话,请选择
- 要挂断电话,请选择一。
- 要挂断电话并发送短信,请选择, 方在列表中选 择一条要发送的信息。

#### <span id="page-4-6"></span>设置智能通知类别

您可以在手机上设置 vívoactive 3 接收的智能通知的类 别。

选择一个选项:

- 如果是苹果设备,可以通过手机的通知中心来 设置智能通知的类别。
- 如果是安卓设备,选择 设置**>**智能通知。

#### <span id="page-4-7"></span>关闭蓝牙

- 1 长按屏幕。
- 2 选择 设置**>**手机**>**状态**>**关闭,来关闭 vívoactive 3 上 的蓝牙。

#### <span id="page-4-8"></span>使用免打扰模式

您可以使用免打扰模式,关闭警示和智能通知的背光和 震动提示。

- 要手动开启免打扰模式,长按按键,并选择
- 要在睡眠时段内自动开启免打扰模式,请前往 Garmin Connect app, 选择相应设备, 选择 设备设 置,开启睡眠期间免打扰。

### <span id="page-4-9"></span>查找手机

在蓝牙连接范围内,您可以通过设备查找您的手机。

- 1 长按按键。
- $2$  洗择 $\mathbb{C}$ 。

 信号强度提示条会在 vívoactive 3 的屏幕上出现。在 您靠近手机时,信号提示条会增加。

<span id="page-5-0"></span>3 按压按键停止搜索。

#### Connect IQ

您可以通过 Garmin Connect Mobile app 来添加 Connect IQ,为设备更换表盘、小工具、数据字段、应用程序等。 屏幕背景:可下载并自定义屏幕背景。

- 数据字段:您可以下载数据字段,来获得更多传感器数 据、活动、历史记录等的呈现方式。您可以将 Connect IQ 的数据字段添加到活动数据页面中。
- 小工具:提供快捷浏览页面,如传感器数据、智能通知 等。

<span id="page-5-1"></span>应用程序:增加手表的交互功能,如新的运动类型等。

#### 下载 **Connect IQ**

在您下载 Connect IQ 前,需要先下载 Garmin Connect Mobile app,并与 vívoactive 3 配对。

- 1 点击 Connect Mobile app 中的菜单图标,并选择 Connect IQ 应用商店。
- 2 选择您的设备。
- 3 选择 Connect IQ。
- <span id="page-5-2"></span>4 根据屏幕提示进行安装。

# **Garmin Pay**

<span id="page-5-3"></span>Garmin Pay 让您可以直接通过手表来进行支付。

# 设置您的 Garmin Pay 账户。

您可以在 Garmin Pay 账户下添加多张银行卡。

- 1 在 Garmin Connect 的 vívoactive 3 设置页面,选择 **Garmin Pay>**创建您的钱包。
- <span id="page-5-4"></span>2 依照屏幕提示创建账户。

## 使用手表进行支付

在可以进行支付前,您需要至少添加一张银行卡。 您可以使用手表在商店中直接进行支付。

- 1 长按按键。
- 2 选择
- 3 输入四位密码。

注意: 连续三次密码输入错误, 您的账号会被锁定。 您需要通过 Garmin Connect 重新设置密码。 您上一次使用的银行卡会出现在页面上。

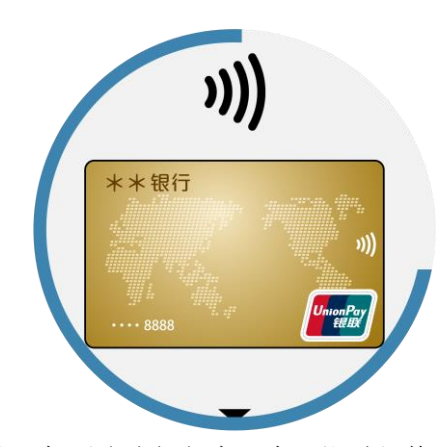

- 4 如果您添加了多张银行卡,向下滑动切换下一张。
- 5 在 60 秒内,将手表靠近 POS 机,将表面朝向读卡器。 支付成功后,手表会发出震动提示,同时界面上会显 示成功标志。

提示: 在您成功输入密码后, 在 24 小时内, 无需输入密 码即可进入钱包。如果您脱下手表或关闭心率监测,在 下次支付时,您需要再一次输入 Garmin 钱包密码。

# <span id="page-5-5"></span>在 Garmin 钱包中添加银行卡

您可以在 Garmin 钱包中添加借记卡或信用卡(具体情 况依不同银行而有所不同)。

- 1 在 Connect app 的 vívoactive 3 设置页面,选择 **Garmin Pay>** 。
- 2 依照屏幕提示输入银行卡信息,并添加到 Garmin Pay 中。

银行卡添加完成后,您可以在支付时, 在 vívoactive 3 上 选择想要使用的银行卡。

#### <span id="page-5-6"></span>管理 **Garmin** 钱包

您可以通过 Garmin Connect 查看银行卡使用情况, 或删 除银行卡。

- 1 在 Connect app 的 vívoactive 3 设置页面,选择 **Garmin Pay>**管理您的钱包。
- 2 要删除某张银行卡,选择相应银行卡,然后选择 删除 银行卡。

银行卡会彻底从您的钱包中删除。如果您想要重新添 加银行卡,需要重新输入银行卡信息。

### <span id="page-5-7"></span>更改您的 Garmin Pay 密码

要更改密码,您需要知道原来的密码。如果您忘记了原 来的密码,您需要删除钱包,然后重新创建钱包、添加 银行卡。

您可以更改在 vívoactive 3 上进入 Garmin 钱包的密码。

- 1 在 Garmin Connect 的 vívoactive 3 设置页面, 选择 **Garmin Pay>**重置密码。
- 2 依照屏幕提示操作。

下次您要进入手表上的 Garmin 钱包,您需要输入新的 密码。

心率监测

<span id="page-6-0"></span>vívoactive 3 搭载腕式光学心率传感器,您可以在心率小 工具中查看心率数值。您也可以配对心率传感器(需另 行购买)。如果同时开启腕式心率和佩戴 ANT+心率带, 设备会使用 ANT+心率带的值。

### <span id="page-6-1"></span>腕式光学心率

#### <span id="page-6-2"></span>佩戴手表查看心率

 将 vívoactive 3 佩戴在手腕上 注意: 请将手表贴合皮肤佩戴,同时保持舒适性, 并确保在跑步或运动时手表不会晃动。

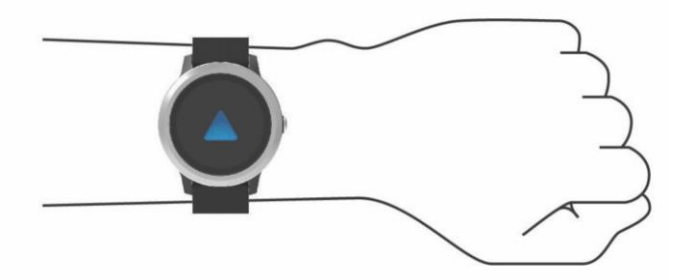

注意:心率传感器在设备的背面。

 有关心率监测准确性,请前往 <http://www.garmin.com.cn/legal/atdisclaimer>。

### <span id="page-6-3"></span>心率监测不稳定

如果心率不显示或者显示不稳定,你可以尝试下面的方 法:

- 佩戴设备前清洁手腕并保持干燥。
- 佩戴手表的部位避免涂防晒霜、润肤露、驱蚊液等。
- 避免划伤设备背后的光学心率传感器。
- 请将手表贴合皮肤佩戴,同时保持舒适性。
- 等 图标闪烁结束后再开始活动。
- 活动前,做 5~10 分钟热身来获取心率数据。 注意:天气寒冷的时候,请在室内做热身运动。
- <span id="page-6-4"></span>每次运动或训练后请用清水冲洗设备。

### 查看心率小工具

心率小工具可以显示您当前每分钟心率值(bmp)。图表 显示您的当前心率、最低和最高心率、及显示心率区间 分布的图表。

1 在时间页面,滑动查看心率小工具。

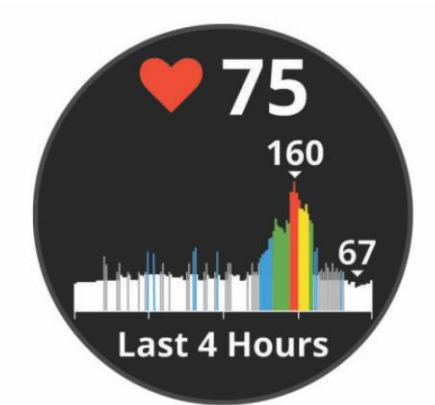

<span id="page-6-5"></span>2 点击屏幕查看过去 7 天的平均静止心率。

#### 将心率推送到其他 **Garmin** 设备

您可以将 vívoactive 3 的心率推送到其他已配对的 Garmin 设备上。例如,骑行时您可以推送心率数据给 Edge 设备, 或者活动时可以推送给 VIRB 运动摄像机。 注意: 使用心率数据推送功能会比较耗电。

1 长按屏幕。

2 选择 设置**>**传感器及配件**>**心率。

- 3 选择一个选项:
	- 选择 **心率推送** 来开始心率推送功能。
	- 选择 活动时推送心率 来在活动中推送心率。
- 4 将 vívoactive 3 与兼容 Garmin ANT+的设备配对。

 注意:不同设备配对的方式可能有所不同。请查看相 应设备的使用手册。

### <span id="page-6-6"></span>关闭心率传感器

vívoactive 3 默认是开启腕式心率监测功能。设备会自动 使用腕式心率监测器测得的心率值,如果佩戴 ANT+心 率带,设备会优先使用心率带的数值。

注意:关闭心率传感器同时也会关闭 Garmin Pay 功能中 是否佩戴的监测。进而每一次进入钱包时,您都需要输 入 Garmin 钱包密码。

1 长按屏幕。

<span id="page-6-7"></span>2 选择 设置**>**传感器和配件**>**心率。

# 关于心率区间

大部分的运动员使用心率区间来测量及增强他们的心 肺能力,并提升健康水平。心率区间是指每分钟心跳次 数的特定范围,通常将分为五个区间。一般来说,心率 区间基于最大心率百分比而得出。

#### <span id="page-6-8"></span>设置心率区间

设备根据您输入的个人信息来自从产生您的心率区间, 并区分了跑步与骑行活动的心率区间。为了取得更准确 的卡路里数据,请设置您的最大心率。当然您也可以在 设备或 Garmin Connect 上手动调整每个心率区间的数 值。

- 1 长按屏幕。
- 2 选择 设置**>**个人信息**>**心率区间。
- 3 选择 默认 来查看默认值。 默认值可以被用于跑步和骑行模式中。 4 选择 跑步 或 骑行。
- 5 选择 偏好 **>** 自定义。
- 6 选择 最大心率,并输入您的最大心率。
- <span id="page-7-0"></span>7 选择一个区间,并输入区间数值。

#### 心率区间计算

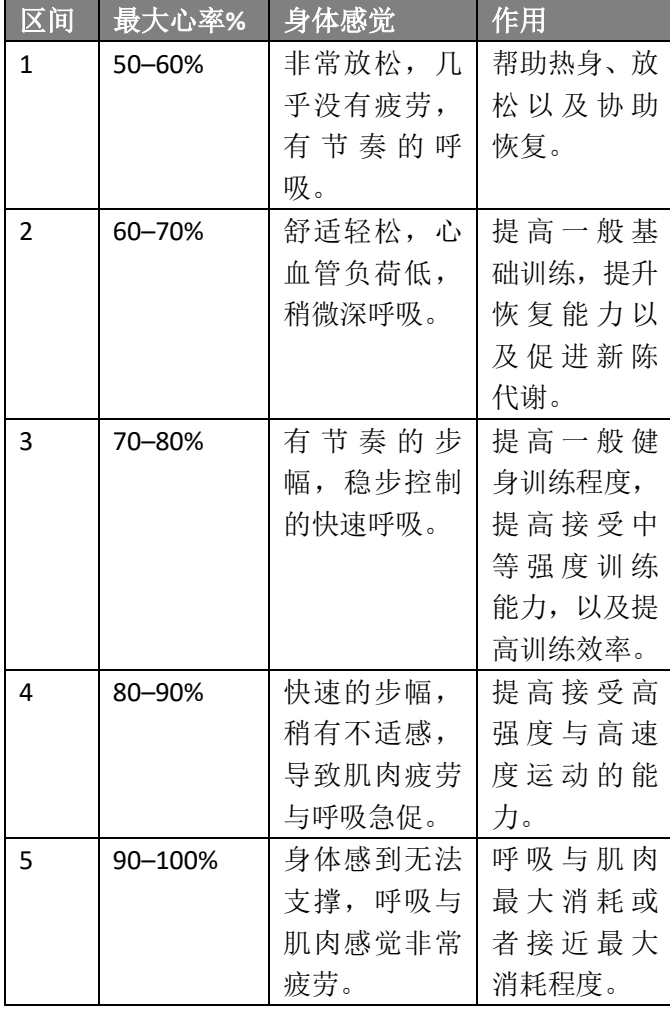

# <span id="page-7-1"></span>最大摄氧量

最大摄氧量指的是您在从事最激烈运动时,每分钟所消 耗的氧气的最高值,以毫升为单位。

设备上会显示您的最大摄氧量数值,及对应的图表。在 Garmin Connect 上, 您可以看到其他详细信息, 包括最 大摄氧量数值与您的体能年龄。体能年龄可以告诉您, 您的体能状况在同性别、同年龄段用户中的相对表现。 随着体能状况的改善,体能年龄会有所下降。

简单来说,最大摄氧量是一名运动员表现的指标;当您

<span id="page-7-2"></span>的体能逐渐变好,您的最大摄氧量数值即会上升。

#### 获得最大摄氧量数值

要获得最大摄氧量,请开启心率,并进行 15 分钟以上 快走或跑步活动。

1 长按屏幕。

#### 2 选择 我的资料**>**最大摄氧量。

如果您已经进行过 15 分钟以上的快走或跑步, 您的 最大摄氧量数值会在屏幕上显示。设备中显示的日期, 是最近一次获得测量结果的日期。每当您完成 15 分 钟以上的快走或者跑步,设备都会更新您的最大摄氧 量数值。您可以手动开启最大摄氧量测试来更新数值。

- 3 要开始最大摄氧量数值,向上滑动,并选择 现在测试。
- 4 依照屏幕提示测量您的最大摄氧量。 此过程大约需要 15 分钟。测量结束后,屏幕会显示消 息提示。

# 活动监测

<span id="page-7-3"></span>活动监测功能可记录每天的活动数、活动数目标、高强 度活动时间、攀爬楼层数、活动距离、消耗的卡路里以 及睡眠状况。卡路里消耗为基础代谢卡路里加上活动消 耗卡路里的总和。

# <span id="page-7-4"></span>自动目标

设备会根据您的活动程度,自动显示您的每日活动数目 标。在您每日的活动过程中,设备会显示您的活动进度 ①。

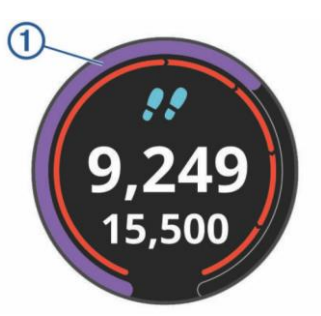

如果您不想使用自动目标功能,您也可以在 Garmin Connect 上自定义每日活动目标。

## <span id="page-7-5"></span>久坐提醒

久坐不动易影响身体的代谢机能,此功能提醒您起来动 一动!若您久坐超过一小时,屏幕会出现提示语,并显 示红色提示条。若您依然处于久坐状态,此后一小时内, 每 15 分钟会显示一条短的红色提示条。在震动开启的 情况下,设备也会进行震动提示。

起身动一动,久坐提示条即会消除(一般需要几分

### <span id="page-8-0"></span>睡眠监测

在睡眠模式下,设备会侦测您的休息状况,包括总睡眠 时数、睡眠深浅与睡眠活动。您可以在 Garmin Connect 中设置您平时睡眠时间。也可以通过 Garmin Connect 查 看睡眠情况。

注意:午休不会记录在您的睡眠记录中。您可以开启在 常规睡眠时间内自动开启勿扰模式,来关闭闹铃以外的 智能通知与警示。

# <span id="page-8-1"></span>高强度活动时间

为了更加健康,美国疾病和预防控制中心,美国心脏协 会和世界卫生组织,推荐每周至少需要 150 分钟中等强 度活动,如快走。或者每周 75 分钟高强度活动, 如跑 步。

设备可以监测您的活动强度并记录参与中等活动强度 和高活动强度活动的时间。通过进行连续 10 分钟中等 或高强度活动,可以努力实现每周高强度活动目标。

#### <span id="page-8-2"></span>获得高强度活动时间

vívoactive 3 通过将您的心率数值与您的平均静止心率比 较,来计算您的高强度活动时间。如果心率被关闭,设 备会通过您的步频来计算。

- 开启一个活动以更准确地记录高强度活动时间。
- 请保持 10 分钟以上中等或高强度活动。
- 请全天佩戴设备(包括白天及晚上),以获得更准确 的静止心率数值。

#### <span id="page-8-3"></span>Move IQ

Move IQ 功能可以自动识别您的活动类型, 包括持续 10 分钟以上的步行、 跑步、自行车、游泳、椭圆机等。您 可以通过 Garmin Connect 上的时间轴来查看 Move IQ 活动记录。但是 Move IQ 的记录不会显示在活动列表中。

## <span id="page-8-4"></span>日常活动监测设置

长按屏幕, 洗择 设置>活动监测。

- 状态:关闭日常活动监测功能。
- 久坐提醒:在表盘及活动数页面显示久坐提醒警示条。 设备同时会通过震动来给您提示。
- 目标达成提醒:您可以开启或关闭目标达成提醒,或仅 在活动中开启。当您完成每日活动目标、攀爬楼层目 标、周高强度活动时间时,设备会给您提示。

**Move IQ**:您可以开启或关闭 Move IQ 自动活动监测。

#### <span id="page-8-5"></span>关闭日常活动监测

关闭日常活动监测后,您的活动数,攀爬楼层,高强度 活动时间,睡眠监测和 Move IQ 等数据将都不会被记 录。

1 长按屏幕。

<span id="page-8-6"></span>2 选择 设置**>**活动追踪**>**状态**>**关闭。

# 小工具

设备预置 Widgets 小工具, 让您可迅速浏览信息。部分 小工具需设备通过蓝牙与手机配对后才可使用。

有些小工具非默认显示,您可以将他们手动添加到小工 具页面。

通知:根据手机的通知设置,显示来电、短信、app 信 息等。

日历:显示手机日历安排事项。

- 音乐控制:通过手表控制手机中的音乐播放器。
- 天气:显示当前气温和天气预报。
- 我的一天:显示当天活动统计数据。包括上次保存的活 动、高强度活动时间、攀爬楼层数、步数、消耗的卡 路里等。
- 活动数:显示当天的活动数、活动目标、活动距离。
- 高强度活动时间:记录进行中等或高等强度活动的时间、 周高强度活动目标,及目标完成情况。
- 心率: 显示当前心率, 及心率图表。
- 上次活动:显示上次活动的信息,及本周总的活动距离 /卡路里等。
- 遥控 **VIRB**:将 vívoactive 3 与 VIRB 相机想配对,即可以 通过手表控制 VIRB 运动摄像机。
- 卡路里:显示当天消耗的卡路里值。
- 高尔夫:显示上一球局信息。
- 攀爬楼层:显示你攀爬楼层数以及目标完成情况。
- 压力分数:显示当前压力分数,并有深呼吸指导,帮助 您放松身体,缓解压力。

### <span id="page-8-7"></span>查看小工具

在时间页面,向上或向下滑动。

#### <span id="page-8-8"></span>自定义小工具

- 1 长按屏幕。
- 2 选择 设置**>**小工具。
- 3 选择一个选项:
	- 选择开启或关闭一个小工具,或对小工具进行 重新排序。
	- 选择 **新增** 来添新的小工具。

# <span id="page-9-0"></span>关于"我的一天"

"我的一天"小工具是对您当天活动的统计信息。小工 具中的数据会依当前活动情况而变化。其中包含您的最 近一次活动记录、高强度活动时间、攀爬楼层、活动数、 卡路里消耗等。

# <span id="page-9-1"></span>查看天气

- 1 在时间页面,滑动到天气页面。
- 2 点击屏幕查看小时天气。
- <span id="page-9-2"></span>3 向下滑动查看每日天气。

# 心率变异及压力分数

设备通过在您静止是分析您的心率变异状况,来计算您 的压力分数。训练、运动、睡眠、营养、生活或工作压 力等,都会影响到您的压力分数。压力分数由 0-100 的 数字显示。0-25 表示您处于静息,即无压力状态;26-50 表示压力低;51-75 表示压力中等;76-100 表示压力高。 压力分数可以帮助您了解自己的每日压力状况。要获得 较好测量结果,建议在睡觉时也佩戴设备。 将设备与 Garmin Connect 同步后, 可查看自己的全天压

<span id="page-9-3"></span>力分数信息,压力变化趋势,及其他信息。

### 使用压力分数小工具

压力分数小工具显示您的当前压力及过去 4 小时的压力 变化图。其中包含深呼吸指导,可以帮助您放松身心。

- 1 在您处于静坐或者非活动状态时,滑动查看压力分数 小工具。
- 2 点击屏幕,查看近 4 小时的压力分数。
- 3 要开始深呼吸指导,向上滑动屏幕,选择 是,然后输 入持续时间。

## <span id="page-9-4"></span>遥控 VIRB

<span id="page-9-5"></span>遥控 VIRB 功能让您可以通过设备遥控 VIRB 运动相机。

#### 控制 **VIRB**

在您使用遥控 VIRB 功能前, 您需要在 VIRB 上开启远程 控制。具体请见相应的 VIRB 使用手册。同时,您需要在 设备的小工具中添加 VIRB 遥控。

- 1 开启 VIRB 相机。
- 2 在 vívoactive 3 上,滑动查看 VIRB 小工具。
- 3 等待设备与 VIRB 相机相连。
- 4 选择一个选项:
	- 要开始录影,点击屏幕。 录影计时器即会在屏幕中显示。
- 要停止录影,再次点击屏幕。
- 要拍照,向右滑动,然后点击屏幕。

# <span id="page-9-6"></span>音乐控制

音乐控制让您可以通过设备控制手机音乐播放。设备会 控制手机上已经开启的,或最近开启的音乐播放器。如 果没有开启的音乐播放器,小工具页面即不会显示具体 播放内容。

#### <span id="page-9-7"></span>控制音乐播放

- 1 在手机上,开始播放歌曲或列表。
- 2 在 vívoactive 3 上,滑动到音乐控制小工具。 进度条①表示当前歌曲的播放进度。

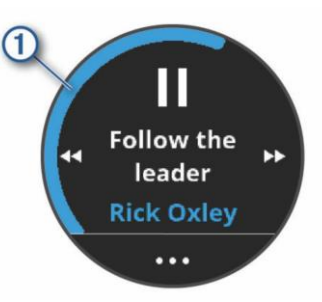

3 选择一个选项:

- 要调到上一个或下一个音频,请选择 或<
- 要暂停或者继续播放,请选择 或 。
- 要增加或减小音量,选择•••,然后选择中或一。 提示:向上或向下滑动页面,或滑动侧滑控制, 也可以调整音量。
- 要切换歌曲,请洗择••• > ><
- 要更改重复模式,请选择••• > 0。

# 应用与活动

<span id="page-9-8"></span>设备预置了多种应用和活动模式。您也可以通过 Connect IQ 下载其他应用程序。

- 应用程序:为您的设备添加更多功能,如导航到已保存 地点等。
- 活动模式:设备预置多种室内和室外活动模式,包括跑 步、骑行、力量训练、高尔夫等。开启一个活动后, 设备会记录并显示活动数据。您可以将此数据保存并 上传至 Garmin Connect。
- **Connect IQ** 应用程序:您可以通过 Connect IQ 应用商店 下载并安装其他应用程序。

## <span id="page-9-9"></span>开始活动

当你开始一个室外活动时,GPS 会自动开启。 1 按压按键。

2 如果您是首次开始一个活动,请勾选要添加到我的最 爱中的活动类型,然后选择 完成。

- 3 选择一个选项:
	- 选择一个活动类型。
	- 洗择。。然后选择列表中的其他活动类型。
- 4 如果活动需要 GPS,请在户外空旷地方等待设备完成 卫星定位。

提示: 如果GPS显示的背景为灰色, 说明设备没有成 功搜索到卫星。

- 5 等待 准备就绪 字样出现在屏幕上。 当设备能正常监测到您的心率、搜索到 GPS、连接到 您的无线传感器(如果有)后,设备即准备就绪。
- 6 按压按键开启活动计时器。 只有在开启活动计时器后,设备才会开始记录您的运 动数据。

#### <span id="page-10-0"></span>活动记录提示:

- 在你开始活动前,请先确保设备充满电。
- <span id="page-10-1"></span>向上或向下滑动查看数据页面。

# 停止活动

- 1 按压按键。
- 2 选择一个选项:
	- 如果是间歇训练,等待屏幕上出现休息,然后 选择 停止**>**完成。
	- 如果是其他活动, 选择 完成。
- 3 选择一个选项:
	- 要保存活动,请选择 。
	- 要删除活动,请洗择X。

## <span id="page-10-2"></span>添加自定义活动

您可以创建自定义活动,并添加到活动列表。

- 1 按压按键。
- 2 选择 → → 创建。
- 3 选择一个活动类型。
- 4 更改活动模式设置。
- 5 完成活动后,选择完成。
- 6 选择一个选项:
	- 要增加到我的最爱列表, 选择
	- 要添加到80中,选择X。

# <span id="page-10-3"></span>添加或移除我的最爱

在时间页面按压按键,即会进入我的最爱列表,可以让 您快速进入最常进行的活动。当您第一次开始活动时, 设备会引导您选择活动并添加到我的最爱。您可以随时

添加或者删除活动。

- 1 长按屏幕。
- 2 选择 设置**>**应用程序。

 我的最爱中的活动类型会出现在列表顶端的白色背 景下。其他活动会出现在黑色背景下。

- 3 选择一个选项:
	- 要在我的最爱中添加活动, 选择 添加最爱。
	- 要移除我的最爱中的活动,选择 删除最爱。

### <span id="page-10-4"></span>室内活动

vívoactive 3 设备可用于在室内训练,例如在室内跑步机 上跑步或使用室内骑行台。室内活动时,GPS 为关闭状 态。

当 GPS 关闭时在跑步或步行时,设备会通过内置的加 速度计来计算速度,距离和步频。加速度计会自校准。 在使用 GPS 进行几次室外跑步或步行之后,速度,距离 和步频数据的准确度会提高。

提示:握住跑步机的扶手会降低记算精确度。您可以使 用可选的步频传感器来记录,距离,配速和步频。 当关闭 GPS 骑行时,除非配对速度或踏频传感器,速度 和距离将不可用。

#### <span id="page-10-5"></span>力量训练

您可以记录力量训练的次数和组数。

- 1 按压按键。
- 2 选择 力量训练。
- 3 按压按键开始活动。
- 4 开始第一组力量训练。 设备会记录您的训练次数。在您完成至少 6 次后, 次 数会在屏幕上显示。

提示: 在一组中, 设备只能记录同一个动作的训练次 数。如果您想改变动作,请结束本组,并开启新的一 组动作。

- 5 按压按键结束本组动作。 设备会显示本组训练次数。几秒后,屏幕上会出现休 息计时器。
- 6 如有需要,长按屏幕,选择 编辑上次组数,并编辑训 练次数。
- 7 休息完后,点击开始下一组。
- 8 重复以上步骤,直到完成力量训练。
- 9 完成最后一组后, 在休息计时器页面, 选择 停止>2 来结束并保存活动。

#### <span id="page-10-6"></span>校正跑步机跑步距离

要记录更准确的跑步机跑步距离,跑步距离为 1.5 公里 及以上时,您可以在跑步结束后校准跑步机跑步距离。 1 开始跑步机活动,并至少跑 1.5 公里。

#### 2 完成跑步后, 按压按键, 并选择 完成。

- 3 选择一个选项:
	- 第一次使用跑步机模式跑步后, 选择 ?。 设备会提示您完成跑步机距离校正。
	- 要手动校正跑步机距离,选择 ·· >校正。

<span id="page-11-0"></span>4 核对屏幕上的跑步距离,并输入正确的距离。

# 室外活动

Vívoactive 预置多种室外活动模式,如跑步、骑行等。打 开室外活动模式后,GPS 会自动开启。

#### <span id="page-11-1"></span>开始跑步

- 1 按压按键。
- 2 选择 跑步。
- 3 若配对了无线传感器,等待传感器与设备相连。
- 4 到户外,等待设备搜索卫星信号。
- 5 按压按键开始计时器。 只有在计时器开启后,设备才会记录运动数据。 6 开始活动。
- 7 滑动查看数据页面。
- <span id="page-11-2"></span>8 跑步结束后, 按压按键, 然后选择 照保存活动。

#### 开始骑行

- 1 按压按键。
- 2 选择 骑行。
- 3 若配对了无线传感器,等待传感器与设备相连。
- 4 到户外,等待设备搜索卫星信号。
- 5 按压按键开始计时器。 只有在计时器开启后,设备才会记录运动数据。
- 6 开始活动。
- 7 滑动查看数据页面。

<span id="page-11-3"></span>8 跑步结束后, 按压按键, 然后选择 照存活动。

#### 滑雪运动

设备会记录您每一次滑雪或雪板滑雪的细节。默认情况 下,在进行下坡滑雪或雪板滑雪时,此功能会开启,设 备会自动记录您的活动信息。在您停止下滑或坐缆车时, 计时器会自动暂停。当您再次开始下滑,计时器会自动 开启。您可以随时查看滑雪数据。

- 1 开启一个滑雪或雪板滑雪活动。
- 2 长按屏幕。
- 3 选择 查看滑降。

4 选择来查看您的上次滑雪,此次滑雪数据,及滑雪数 据的总计信息。 滑雪页面包括了时间,距离,最大速度,平均速度和

总下降。

### <span id="page-11-4"></span>游泳

#### 注意

设备仅供水面游泳使用。佩戴此设备进行水肺潜水可 会能造成设备损坏,此类损坏并不在保修的范围。

<span id="page-11-5"></span>注意:游泳时,设备无法测量心率。

#### 开始泳池游泳

注意: 开启泳池游泳后, 心率会自动关闭。

- 1 按压按键。
- 2 选择 泳池游泳。
- 3 选择泳池长度,或输入自定义长度。
- 4 按压按键开启计时器。 只有在计时器开始后,设备才会记录运动数据。 5 开始活动。
- 设备会记录游泳的趟数和距离。
- 6 休息时, 按压按键暂停计时器。 界面颜色即会更改,屏幕会出现休息计时器。
- 7 按压按键继活动。
- 8 结束活动后,长按按键停止计时器,再一次长按按键 以保存活动。

#### <span id="page-11-6"></span>设置泳池长度

- 1 按压按键。
- 2 选择 泳池游泳**>**泳池长度。
- <span id="page-11-7"></span>3 选择泳池长度,或输入自定义长度。

#### 游泳术语

- 趟:完成游泳池一个泳道长度。
- 圈:连续游完一趟或多趟。休息后即开始新的一圈。
- 划水:佩戴设备完成一次完整的划水动作。
- SWOLF: SWOLF 分数是完成单趟泳池长度所需的时间 (以秒为单位),加上划水次数的总合。例如,花 30 秒与 15 次划水数游完单趟泳池长度,则 SWOLF 为 45,若在开放水域游泳,SWOLF 会以每 25 米为一趟 来计算。 SWOLF 可测量游泳效率,和高尔夫一样, 分数越低表示表现越佳。

# <span id="page-11-8"></span>高尔夫

#### <span id="page-11-9"></span>下载高尔夫球场图

若是初次使用,请先从 Garmin Connect Mobile app 下载 球场信息图。

1 在 Garmin Connect app 上, 选择 下载高尔夫球场图> 士。

- 2 选择一个球场。
- 3 选择 下载。

 下载完成后,相应的高尔夫球场图会出现在您的 ví voactive 3 上。

## <span id="page-12-0"></span>打高尔夫

第一次打球前,需要从 Garmin Connect Mobile app 下载 球场信息。从 Garmin Connect Mobile 下载的球场图会自 动更新。打球前,请将设备充满电。

- 1 按压按键。
- 2 选择 高尔夫。
- 3 等待设备搜星完成。
- 4 从列表中选择可用的球场图。
- 5 滑动查看球洞。 当你移动至下一个球洞时,设备会自动切换到下一个 球洞。

### <span id="page-12-1"></span>球洞

因为球洞位置会发生变化,设备提供的是距果岭前、中、 后沿的距离,而不是到实际球洞的距离。

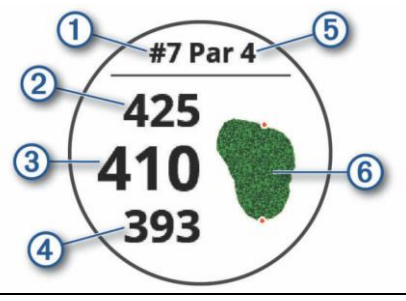

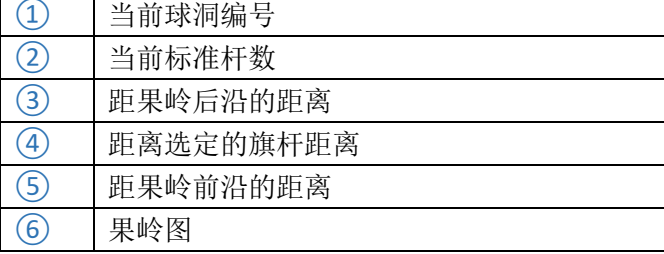

### <span id="page-12-2"></span>移动旗杆

您可以放大果岭并移动旗杆。

1 选择地图。

您会看到果岭的放大图。

- 2 滑动选择旗杆位置。
- 表示已选择的旗杆位置。
- 3 按压按键选择旗杆位置。

 屏幕上的距离会基于新的旗杆位置更新。旗杆位置只 在本局中保留。

#### <span id="page-12-3"></span>查看旗杆方位

旗杆指引功能可以通过罗盘,来告诉您旗杆在果岭上的 位置。这可以帮助您在树林或者沙坑时,也能超正确的 方向击球。

注意:请勿在高尔夫车中使用此功能。高尔夫车可能会

干扰罗盘的准确性

- 1 按压按键。
- $2$  洗择 $\odot$ 。 箭头指向旗杆位置。

### <span id="page-12-4"></span>查看置球点和狗腿洞距离

你可以在标准杆 4 和第 5 洞查看置球点和狗腿洞列表。 1 按压按键。

- 2 选择♥。
	- 注意:

### <span id="page-12-5"></span>查看障碍区

您可以在标准杆 4 和第 5 洞查看球道上障碍物的距离。 影响击球选择的障碍会以单个或群组的形式呈现,来帮 助您决定是采取保守还是激进的打法。

1 在球洞信息页面, 按压按键, 选择 。

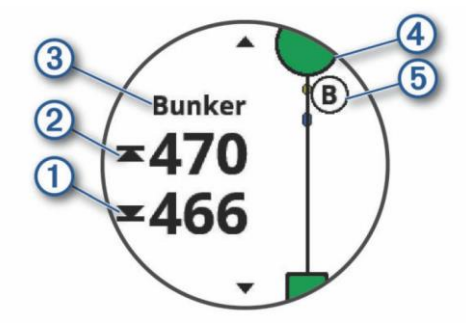

- 距离最近的障碍区前①后②的距离。
- 障碍区类型③显示在屏幕上方。
- 果岭在屏幕顶端以绿色半圆④的形式呈现。
- 障碍区⑤呈现在果岭下方,与球道的相对位置 上。
- <span id="page-12-6"></span>2 滑动查看当前球洞的其他障碍区。

## 使用自动侦测功能测量击球距离

vívoactive 3 含有自动侦测和记录功能。每次您沿着球道 击球,设备会记录您的击球距离。您可以稍后查看。 注意:推球入洞不会被记录下来。

- 
- 1 开始球局。
	- 当设备侦测到击球时,距离会显示在屏幕顶端①。

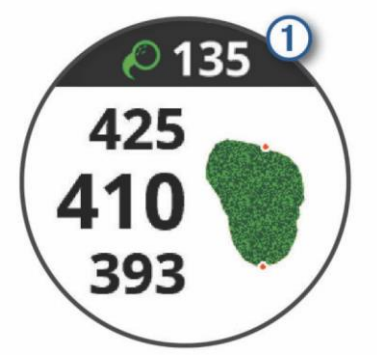

注意:您可以点击顶端来隐藏击球距离 10 秒。

- 2 走路或坐车到球所在的位置。
- 3 开始下一次击球。 设备会显示您最近一次击球的距离。

#### <span id="page-13-0"></span>记录分数

- 1 在高尔夫模式下, 按压按键。
- 2 洗择人。
- 3 如有需要,长按屏幕设置分数,或更改球洞标准杆。
- 4 向上或向下滑动切换球洞。
- 5 点击屏幕中央。
- 6 选择 或 卡设置分数。

#### <span id="page-13-1"></span>设置计分方式

您可以更改计分方式。

- 1 在计分卡页面,长按屏幕。
- 2 选择 高尔夫设置**>**计分**>**计分方式。
- <span id="page-13-2"></span>3 选择一种计分方式。

## 有关定分式比赛

当您选择了定分式比赛,分数会以相对于标准杆的击球 数量而定。在一局比赛的最后,分数最高者获胜。 定分式比赛的计分卡中以分数代替标准杆数。

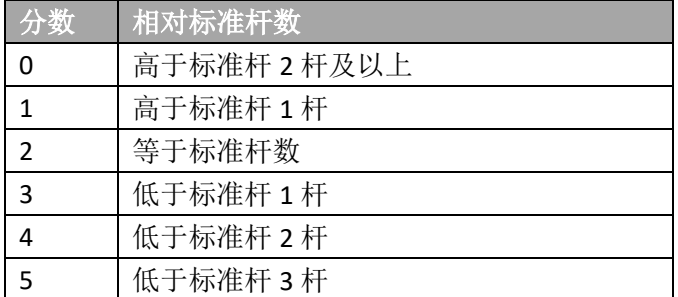

#### <span id="page-13-3"></span>追踪高尔夫数据

开启数据追踪功能后,您可以查看当前球局的数据。您 也可以通过 Garmin Connect app 对比不同球局的成绩。 1 在计分页面,长按屏幕。

2 选择 高尔夫设置**>**计分**>**数据追踪。

#### <span id="page-13-4"></span>记录高尔夫数据

在记录高尔夫数据前,请选开启数据追踪功能。

- 1 在计分卡页面,点击屏幕中央。
- 2 选择挥杆数, 然后选择 下一步。
- 3 选择推杆数,然后选择完成。
- 4 选择一个选项:
	- 如果球击中球道, 请选择
	- 如果球偏离球道,请选择

#### <span id="page-13-5"></span>查看击球历史

1 在完成一洞后,按压按键。

- 2 选择 有看最后一次击球记录。
- 3 选择•••查看此洞的其他击球记录。

### <span id="page-13-6"></span>查看本局信息

在一局球局中,您可以查看分数、数据、及步数信息。 1 按压按键。

<span id="page-13-7"></span>2 洗择①。

#### 结束球局

- 1 按压按键。
- 2 选择 结束。
- 3 选择一个选项:
	- 要查看数据和本局信息,请点击分数。
	- 要保存球局并回到时间界面,请选择保存。
	- 要编辑计分卡,请选择 编辑分数。
	- 要放弃球局并回到时间界面,请选择放弃。
	- 要暂停球局并准备稍后继续,请选择暂停。

# 训练

## <span id="page-13-9"></span><span id="page-13-8"></span>设置个人资料

您可以更新您的性别、生日、身高、体重、心率区间。 设备将使用这些信息来计算出正确的训练数据。

- 1 长按屏幕。
- 2 选择 设置**>**个人信息。
- <span id="page-13-10"></span>3 选择一个选项。

#### 健身目标

了解心率区间并应用以下原则可以帮助您测量及改善 您的健康:

- 心率区间是测量运动强度的好方法。
- 在某些心率区间锻炼可以帮助提高心血管能力和强 度。

• 了解心率区间可防止过度训练,减少受伤风险。

如果知道自己的最大心率,您可以查询下文所列心率区 间表来确认健身目标下最适合的锻炼心率间。

如果不清楚自己的最大心率,您可以使用佳速度上提供 的心率区间测量教程。部分健身房和健康中心也可以提 供此服务。预设的最大心率为 220 减去自己的年龄。

### <span id="page-13-11"></span>训练

您可以自定义训练计划,设置每个阶段的目标、距离、 时间和预定消耗热量值。设置方式可以使用 Garmin Connect 建立新计划, 或是从 Garmin Connect 上选取网 站提供的训练计划,再将这些数据传输至设备。您可以 使用 Garmin Connect 来安排训练时程, 预先规划训练的 内容,并将它保存在设备中。

# <span id="page-14-0"></span>开始训练

设备会引导您进行训练。

- 1 按压按键。
- 2 选择一个活动。
- 3 选择 训练。
	- 注意:只有在当前活动有预置训练计划的情况下,此 选项才会出现。
- 4 选择一个训练。
- 5 按压按键开启活动计时器。 设备会显示训练计划中第一个步骤的目标。
- 6 完成步骤后,按压按键。 有关此步骤的汇总信息会在屏幕上显示。几秒钟后, 会出现休息计时器,及下一步骤的目标。
- 7 休息时,滑动屏幕查看信息及有关下一个步骤的信息。
- 8 当您准备好开始下一步骤, 按压按键。
- 9 重复 5-8, 直到完成所有训练步骤。 提示:如果您想提前结束,您可以在休息计时器页面 选择停止。

# <span id="page-14-1"></span>使用 **Garmin Connect** 训练计划

在下载 Garmin 的训练计划之前, 您必须先具备 Garmin Connect 的账号。

浏览 Garmin Connect 取得训练计划、日程与路线,并下 载此训练至您的设备。

- 1. 连接设备与计算机。
- 2. 前往 https://connect.garmin.cn/zh-CN/。
- 3. 选择训练计划并安排日程。
- 4. 在日程表中检查训练计划。
- 5. 选择 ,并依照屏幕指示进行操作。

#### <span id="page-14-2"></span>开始今天的训练

在您发送训练计划到设备后,您可以快速启动当天的训 练计划。

- 1 按压按键。
- 2 选择一个活动。 如果当天有训练计划,设备会显示训练计划的名称, 并提醒您开始训练。
- 3 选择 。
- 4 选择 预览 查看训练的步骤。查看完成后向右滑动退 出预览。
- 5 按压按键开始训练。

## <span id="page-14-3"></span>查看训练计划

您可以在训练日程中查看训练计划。

- 1 按压按键。
- 2 选择一个活动。
- 3 选择 训练**>**训练日程。
- 4 选择一个训练。

#### 5 选择一个选项。

- 要查看训练步骤, 选择 查看。
- 要开始训练, 选择 开始训练。

# <span id="page-14-4"></span>个人纪录

完成活动时,设备会显示此次活动达到的新纪录。个人 纪录包含完成标准比赛距离的最快时间、最长骑行距离 与最长跑步距离。

# <span id="page-14-5"></span>查看个人纪录

- 1 长按屏幕。
- 2 选择 历史记录**>**个人纪录。
- 3 选择一个运动。
- 4 选择一个纪录。
- 5 选择查看个人纪录

# <span id="page-14-6"></span>恢复个人纪录

您可以将个人纪录恢复至前一次的纪录。

- 1 长按屏幕。
- 2 选择 历史记录**>**个人纪录。
- 3 选择一个运动。
- 4 选择一个纪录来恢复。
- 5 选择 前次**>**是。 注意: 此动作并不会删除任何已保存的活动。

## <span id="page-14-7"></span>清除一项个人纪录

- 1 长按屏幕。
- 2 选择 历史记录**>**个人纪录。
- 3 选择一个运动。
- 4 选择一个纪录来删除。
- 5 选择 清除个人纪录**>**是。 注意:此动作并不会删除任何已保存的活动

# <span id="page-14-8"></span>清除全部个人纪录

- 1 长按屏幕。
- 2 选择 历史记录**>**个人纪录。
- 3 选择一个运动。
- 5 选择 清除所有纪录**>**是。 此动作只会删除该项活动的个人纪录。

# 导航

<span id="page-14-9"></span>您可以使用 GPS 功能来保存位置、导航到位置, 及找到 回家的方向。

# <span id="page-15-0"></span>保存位置

一个位置是您保存在设备中的航点。如果您想要记录位 置或者返回某个地点,您可以选择保存位置。

- 1 走到要保存的地点。
- 2 按压按键。

3 选择 导航**>**保存位置。 注意:要快速保存位置,您可以选择控制菜单中的♥。 在设备搜索到 GPS 信号后, 位置信息即会出现。

- 4 选择 保存。
- <span id="page-15-1"></span>5 选择一个图标。

#### 删除位置

- 1 按压按键
- 2 选择 导航**>**已保存位置。
- 3 选择一个位置。
- <span id="page-15-2"></span>4 选择 删除**>**是。

# 导航到已保存的位置

在导航前,需要先搜索卫星。

- 1 按压按键。
- 2 选择 导航**>**已保存位置。
- 3 选择一个地点,然后选择 前往。
- 4 选择一个活动。

电子罗盘会出现。

- 5 向前移动。
	- 电子罗盘会指向已保存地点的方向。

提示: 想要获得较为准确的导航, 请跟随屏幕顶端的 箭头指向前进。

<span id="page-15-3"></span>6 按压按键开始活动计时器。

# 导航至起点

在您导航之起点前,请先搜索卫星,开启活动计时器, 并开始活动。

在您活动的过程中,您可以返回起点。如在一个陌生的 城市跑步,您不知道如何返回,您可以通过此功能返回 您的住所。此功能并非在所有活动模式下都可以使用。

- 1 长按屏幕。
- 2 选择 导航**>**航迹返航。

电子罗盘会出现。

3 向前移动。

电子罗盘箭头指向您的起始位置。

注意:想要更准确的导航,请依照箭头方向前进。

# <span id="page-15-4"></span>停止导航

- 想要停止导航继续活动能够,长按屏幕,然后选择 停止导航。
- 想要停止导航并结束活动,按压按键,然后选择 完 成。

# <span id="page-15-5"></span>电子罗盘

设备内置可自动校正的三轴电子罗盘。罗盘显示依不同 活动类型、是否启用 GPS、及是否导航到目的地而有所 不同。

#### <span id="page-15-6"></span>手动校准电子罗盘

#### 注意

请在室外校准电子罗盘。要提升准确性,校准时请勿靠 近任何磁性的物体,如车辆、房屋、高压电线等。

您的设备在出厂前已经经过校准。另外,设备会自动校 准。如果您产生了非正常的罗盘使用行为,如进行了长 距离的运动,或在极端的气温下使用,您可以手动校准 电子罗盘。

- 1 长按屏幕。
- 2 选择 设置**>**传感器和配件**>**电子罗盘**>**校正**>**开始。
- 3 依照屏幕提示进行操作。 提示:用您的手腕画 8 字,直到出现屏幕提示。

# 历史记录

<span id="page-15-7"></span>设备会保留14天的日常活动追踪及心率监测数据,及7 次最近的活动数据。您可以同步上传记录到 Garmin Connect,并在 Garmin Connect 上查看其它的活动记录 和日常活动监测数据。

<span id="page-15-8"></span>当设备内存已满时,您最早的数据会被覆盖。

### 查看历史记录

- 1 长按屏幕。
- 2 选择 历史记录。
- 3 选择一个选项:
	- 选择 活动 查看最近七次活动详情。
	- 选择 总计 查看跑步、骑行、游泳的总计信息。

#### <span id="page-15-9"></span>Garmin Connect

设备可透过手机 APP、计算机上传您的活动资料到 Garmin Connect™。Garmin Connect™可显示分析信息并 与您的好友互动分享,记录您的各种活动信息如跑步、 骑单车、游泳、登山、马拉松以及其他活动。

您可以下载手机 App,并创建帐户进行配对。与计算机 联机时需透过 Garmin Express 软件作为配对与数据传 输工具。

- 储存您的活动:当您配戴您的设备完成活动并储存 后,您可将您的活动信息上传到 Garmin Connect™ 并依您的喜好自行留存。
- 分析您的信息:您可以查看更多详细的活动信息如 时间、距离、高度、心率、卡路里消耗、最大摄氧 量、跑步动态信息、地图上的活动轨迹、配速、速 度图表与各种自定义的报表。

注意:有些信息需要搭配选购配件,例如速度踏频 传感器等,才可显示。

- 查看您的每日活动进度:您可以查看每日的活动进 度,并与好友进行步数挑战。
- 分享您的活动:您可以与好友分享自己的活动,或 将自己的活动分享到社交网站上。
- 管理您的设备: 您可以在 Connect app 上更改个人 信息及设备设置。
- 登录 Connect IQ 应用商城:您可以下载应用程序、 表盘、小工具、数据字段等。

### <span id="page-16-0"></span>使用 **Garmin Connect app**

设备具有多项蓝牙相关功能,您需要透过 Garmin Connect app 与您的手机或是移动设备联机后即可使用。

- 1 下载安装并打开 Garmin Connect Mobile APP。
- 2 确保智能手机与设备保持在 10 米的范围内。
- 3 依照屏幕提示进行配对操作。配对完成后, 您的设备 会自动同步数据。

### <span id="page-16-1"></span>在电脑上使用 **Garmin**™ **Connect**

您可以通过 Garmin Express 将您的活动数据上传到 Garmin Connect 网站以查看更详尽的分析信息,在 Garmin Connect 上您可在地图上看到您的活动并将活 动信息分享给您的好友。

- 1 使用 USB 将设备与您的计算机联机。
- 2 下载并安装 Garmin Express: http://www.garmin.com.cn/products/apps/garminexpress/
- <span id="page-16-2"></span>3 打开 Garmin Express, 选择 新增设备, 并按照屏幕提 示进行操作。

设置设备

## <span id="page-16-3"></span>更改表盘

您可以选择预置的表盘,或使用 Connect IQ 来下载表盘。 您也可以更改表盘上的内容显示。

- 1 在时间页面,长按屏幕。
- 2 选择 表盘。
- 3 向上或向下滑动选择表盘。
- 4 点击屏幕,选择一个选项:
	- 洗择 套用 来激活表盘。
		- 选择 自定义 来更改表盘内容。

### <span id="page-16-4"></span>更改控制菜单

您可以增加、删除、更改控制菜单的显示内容。

- 1 长按按键。 控制菜单即会出现,
- 2 长按屏幕。 控制菜单会呈现可编辑状态。
- 3 选择想要更改的快捷方式。
- 4 选择一个选项:
	- 想要更改快捷方式的位置,选择想要放置的位 置,或将快捷方式拖动到新的位置。
	- 想要删除快捷方式, 选择 $\bar{J\!}$ 。
- 5 若有需要, 选择 增加新的快捷方式。 注意:只有在您移除了至少一个快捷方式后,此选项 才会出现。

## <span id="page-16-5"></span>活动设置

#### <span id="page-16-6"></span>自定义数据页面

您可以依照训练需要自定义数据栏位。

- 1 按压按键。
- 2 选择一个活动。
- 3 选择 设置**>**数据页。
- 4 选择一个选项:
	- 要更改屏幕上的数据显示方式和数量,选择 栏位设置。
	- 要更改数据栏位显示,选择页面,然后选择 编 辑数据页面。
	- 要显示或者关闭页面,点击页面右侧开启或关 闭按钮。
	- 要显示或关闭心率区间页面,选择 心率区间 图。

#### <span id="page-16-7"></span>设置警示

- 1 按压按键。
	- 注意:此功能并非所有活动都可用。
- 2 选择一个活动。
- 3 选择 设置**>**警示。
- 4 选择一个选项:
	- 要添加新的警示, 选择 新增。
- 要编辑警示,选择相应警示名称。
- 5 选择警示类型。
- 6 选择一个区间,或输入最大/最小值,或输入自定义数 值。
- <span id="page-17-0"></span>7 开启警示。

#### 自动计圈

您可以使用自动计圈功能,以特定的距离进行计圈,来 比较自己在活动中不同阶段的表现。

- 1 按压按键。
- 2 选择一个活动。

注意: 此功能并非所有活动都可用。

- 3 选择 设置**>**圈数。
- 4 选择一个选项:
	- 点击右侧按钮开启或关闭自动计圈功能。
	- 点击 自动计圈 更改计圈距离。

每次您完成了一圈,屏幕会出现本圈用时的提示信息, 在振动开启的情况下,设备会发出振动提示。

#### <span id="page-17-1"></span>自动暂停

您可以使用自动暂停功能,在停止活动,或配速低于某 个值时自动暂停计时器。

注意:自动暂停期间,设备不会记录数据。

1 按压按键。

- 2 选择一个活动。
- 3 选择 设置**>**自动暂停。

注意: 此功能并未所有活动都可用。

4 选择一个选项:

注意: 此功能并非所有活动都可用。

- 要在停止活动时自动暂停,选择 当静止时。
- 要在配速低于某个数值时暂停,选择 配速。

#### <span id="page-17-2"></span>自动翻页

您可以使用自动翻页功能,在活动时让数据页面自动滚 动。

- 1 按压按键。
- 2 选择一个活动。
- 3 选择 设置**>**自动翻页。

注意: 此功能并非所有活动都可用。

<span id="page-17-3"></span>4 选择翻页速度。

### 手机配对设置

长按屏幕进入菜单,选择 设置**>**手机。 状态:显示当前蓝牙连接状态。 智能通知:开启或关闭设备智能通知选项。 配对手机:将设备与手机配对。

连接警示:当您的设备连上或断连手机时,设备会发出 提示。

<span id="page-17-4"></span>停止 **LiveTrack**:停止正在进行的 LiveTrack。

### 系统设置

<span id="page-17-5"></span>长按屏幕进入菜单,选择 设置**>**系统。

#### 时间设置

长按屏幕进入菜单,选择 设置**>**系统**>**时间。 时间格式:设置 12 小时制或 24 小时制。 时间设置:选择手动设置时间,或自动与手机时间同步。

#### <span id="page-17-6"></span>闹钟设置

- 1 长按屏幕进入菜单。
- 2 选择 时间**>**闹钟**>**新增。
- 3 选择 时间 来设置时间。
- <span id="page-17-7"></span>4 选择 重复 设置重复频率。

#### 背光设置

长按屏幕进入菜单,选择 设置**>**系统**>**背光。

- 模式: 开启或关闭背光。
- 手势:选择是否抬手显示背光。您可以选择总是开启、 仅活动中开启、或关闭抬手背光。

<span id="page-17-8"></span>亮度:设置屏幕显示的亮度。

#### 更改数据单位

您可以更改距离、配速/速度、高度、体重、身高、温度 等数据的单位。

- 1 长按屏幕。
- 2 选择 设置**>**系统**>**单位。
- 3 选择一个数据类型。
- <span id="page-17-9"></span>4 选择单位。

# 无线传感器

该设备可以配对 ANT+或蓝牙传感器。具体配对方式可 参考相应配件的使用手册。

### <span id="page-17-10"></span>配对无线传感器

在首次使用 ANT+或蓝牙传感器前,需先将您的设备与 传感器进行配对。完成配对后,当开始活动时,传感器 即自动与设备连接并开始记录数据。

注意:一些 ANT+传感器在您开始活动,并靠近设备时, 会自动配对。

1 将设备与传感器需保持在 3 米之内的距离。

- 2 如果配对的是心率带,请佩戴心率传感器。 若您没有佩戴的话,心率传感器不会传送或接收数据。 3 长按屏幕。
- 4 选择 设置**>**传感器及配件**>**添加配件。
- 5 将传感器与配件保持在 3 米内,并等待传感器连接。 传感器连接后,会在屏幕上方显示提示信息。

# <span id="page-18-0"></span>计步器(需另行购买)

设备与计步器兼容。当进行室内训练或是 GPS 信号微弱 时,可以使用计步器取代 GPS 来记录配速和距离。计步 器随时待命可传送数据(如同心率传感器)。

若您超过 30 分钟未活动,计步器会自动关闭,以节省 电池电量。当电池低电量时,设备上会显示提示信息。

#### <span id="page-18-1"></span>计步器校正

在校正之前,需先完成设备与计步器的配对。如果您知 道自己的校正系数

推荐手动校正计步器。若您曾使用其它 Garmin 产品校 正计步器,您可能知道您的校正系数。

- 1 长按屏幕。
- 2 选择 设置**>**传感器及配件**>**计步器**>**校正系数。
- 3 调整校正系数:
	- 假如测出的距离太短,请提高校正系数。
	- 假如测出的距离太长,请降低校正系数。

#### <span id="page-18-2"></span>提升计步器准确性

在校准计步器前,请先搜索 GPS 信号并配对计步器。 计步器有自动校正的功能。在户外使用 GPS 跑步数次, 即可得更为准确的速度与距离。

- 1 在室外空旷区域站立 5 秒。
- 2 开始跑步活动。
- 3 连续跑步 10 分钟以上。
- 4 活动结束后,保存活动。 计步器会基于活动数据自动校准。

### <span id="page-18-3"></span>速度/踏频传感器(需另行购买)

您可以使用兼容的自行车速度或者踏频传感器来获取 数据。

- 手表和传感器配对。
- 设置自行车轮圈尺寸。
- <span id="page-18-4"></span>开始骑行。

#### 校准速度传感器

在校准速度传感器前,您需要先将传感器与设备配对。 手动校准可提升传感器准确性。

1 长按屏幕。

- 2 选择 设置**>**传感器及配件**>**速度**/**踏频**>**轮圈尺寸。
- 3 选择一个选项:
	- 选择 自动 自动计算您的轮圈尺寸并校准您 的速度传感器。
	- 选择 **手动** 然后手动输入轮圈尺寸并校准传 感器。

# <span id="page-18-5"></span>其他自行车传感器(需另行购买)

vívoactive 3 可配对 Varia Vision 头戴显示器、Varia 自行 车车灯、自行车雷达,来提升骑行的安全性。 注意:要配对其他 Varia 产品,请先升级 vívoactive 3 软

<span id="page-18-6"></span>件版本。

# 温度传感器(需另行购买)

温度传感器是测量温度的 ANT+传感器。您可以将传感 器装在固定带或固定环上,使其接触环境空气,确保温 度数据源的一致与正确性。但必须先将温度传感器与您 的设备配对,才能显示提供的温度数据。

设备信息

## <span id="page-18-8"></span><span id="page-18-7"></span>为设备充电

警告

设备包含一颗锂电池,如需产品包装盒内"重要安全和 产品信息"内容。

#### 注意

为了防止充电接口被腐蚀,在充电前,请确保设备、充 电器的金属接口及周围区域是干燥的,然后再连接电 脑。

1 将 USB 数据线较小的一头插入设备的充电接口.

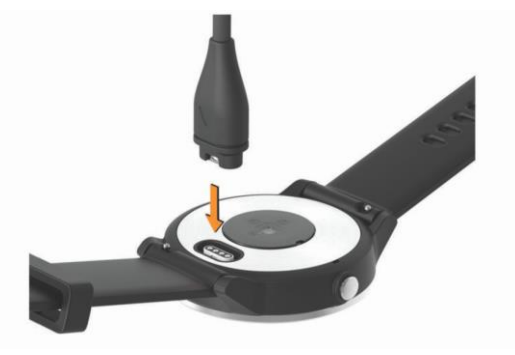

- 2 将 USB 数据线较大的一头插入电脑的 USB 接口。
- 3 等待设备充满电。

# <span id="page-19-0"></span>软件更新

您可以使用 Garmin Connect Mobile 手机 app 或 Garmin Express 电脑软件进行软件升级。

将设备与 Garmin Connect Mobile 手机 app 配对,Connect 会自动向设备推送软件更新。更新完成后,设备会自动 重启。

您也可以将设备通过 USB 数据线与电脑相连,打开 Garmin Express,添加设备,并进行软件更新。

# <span id="page-19-1"></span>查看设备信息

您可以查看设备 ID、软件版本、监管信息、电池电量、 及 CMIIT ID 等。

- 1 长按屏幕进入菜单。
- 2 选择 设置**>**系统**>**关于。
- <span id="page-19-2"></span>3 滑动屏幕查看信息。

# 产品规格

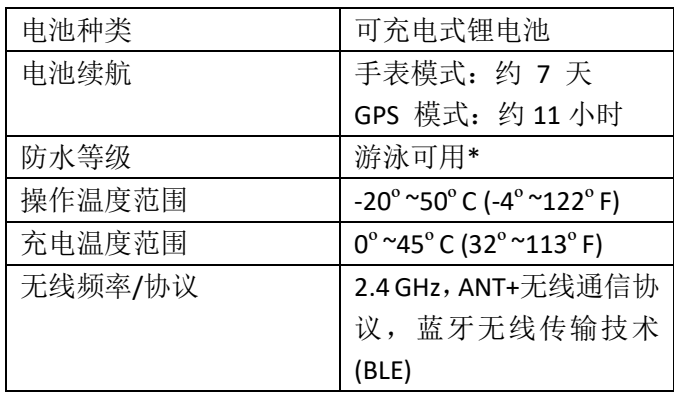

\* 详情请见 [www.garmin.com.cn/support/water\\_rating](http://www.garmin.com.cn/support/water_rating)。 请勿在水下操作按键。

# <span id="page-19-3"></span>设备保养

#### 注意

请勿剧烈震动或暴力使用设备,这有可能导致设备使 用寿命下降。

请勿在水下操作按键。

请勿使用尖硬物品来清理设备。

请勿使用尖硬物品来操作触摸屏。

避免使用化学清洁剂或溶剂,这些可能对塑料部件造 成损坏。

在与氯,盐水,防晒霜,化妆品,酒精或其它刺激化学物 质接触后请用清水完全冲洗。长时间与这些物质接触 可能导致设备的损坏。

请勿把设备长时间储存在极度温度下,这可能对设备 造成永久的损坏。

#### <span id="page-19-4"></span>清洁设备

#### 注意

哪怕是少量的汗液或水汽,都可能导致充电接触点的 腐蚀,进而会影响到设备的正常充电。

- 1 请用温和的清洁剂沾湿过的棉布来擦拭设备。
- 2 擦干设备。 清洁设备后,请将设备完全擦干。

# <span id="page-19-5"></span>更换表带

设备兼容 20mm 款的表带。您可以前往 [www.garmin.com.cn](http://www.garmin.com.cn/) 购买兼容表带, 或通过 Garmin 经 销商了解更多可选配件信息。

1 扳动表带卡扣①移除表带。

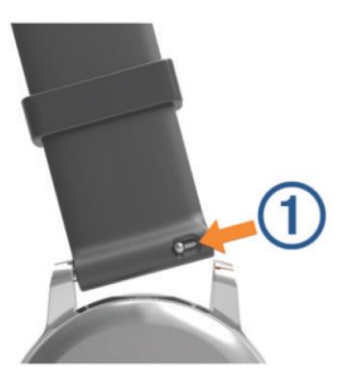

- 2 将新表带卡扣的一端插入表带接口。
- 3 扳动另一端表带卡扣,并将另一端卡入表带接口。
- <span id="page-19-6"></span>4 重复上述 1-3 步更换另一边表带。

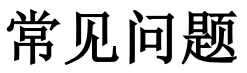

# <span id="page-19-7"></span>延长电池使用效能

您可以通过以下方式提升电池续航:

- 降低背光亮度与待机时间。
- 当您不需要联机时关闭无线蓝牙功能。
- 关闭日常活动追踪。
- 限制机台显示的智能通知。
- 停止心率推送。
- <span id="page-19-8"></span>关闭腕式心率监测功能。

### 重新启动

如果设备长时间没有响应,您可能需要重新启动。 注意: 重新启动可能会擦除您的数据和设置。

- 1 长按按键 15 秒。 设备即会关闭。
- 2 按压按键开启设备。

# <span id="page-20-0"></span>恢复出厂设置

注意:此步骤将会删除所有已输入的信息与活动记录。 如果您设置了 Garmin 钱包,恢复出厂设置会从设备中 删除您的钱包。

您可以重置机台内的所有设置回到出厂默认值 1 长按屏幕。

<span id="page-20-1"></span>2 选择 设置**>**系统**>**恢复默认设置**>**是。

# 设备没有显示正确的时间

在设备搜索到卫星信号,或与手机配对后,设备会自动 校准时间。您可以在切换时区后同步设备来获得正确的 时间。

- 1 长按屏幕,选择 设置**>**系统**>**时间。
- 2 确认时间设置为 自动。
- 3 选择一个选项:
	- 确认您的手机显示的是正确时间,并将设备与 手机同步。
	- 开启一个室外活动,并到室外空旷区域搜索卫 星信号。

<span id="page-20-2"></span>设备时间即会自动校准。

## 获取卫星信号

设备需要在开放的户外空间以收取卫星信号。

- 1 到户外开放空间,将设备正面朝上对准天空。
- 2 等待设备收取卫星信号。 这可能需要 30~60 秒。

### <span id="page-20-3"></span>改善搜星效果

- 将设备经常与 Garmin Connect 账号同步:
	- 将您的设备通过 USB 数据传输线,并通过 Garmin Express 与账号同步。
	- 将您的设备通过 Garmin Connect Mobile 手机 app 与手机同步。

同步账号后,卫星信息会自动下载到您的设备,您 可快速地收取卫星信号。

- 将您的设备带到大片空旷开放区域远离大楼或 是树木。
- 保持原地不要移动几分钟。

# <span id="page-20-4"></span>我的每日步数无法显示

每天的步数计算会在午夜自动归零。 如果出现了横杠而非数字,您可将您的设备搜索卫星 信号并自动设定时间。

# <span id="page-20-5"></span>攀爬楼层数据不准确

您的设备预置气压计,可以追踪您的楼层攀爬数量。3 米 被视为一层。

在爬楼梯时,请勿手扶扶手,或一步跨多级台 阶。

# <span id="page-20-6"></span>提升高强度活动时间与卡路里数值

### 的准确性

您可以通过在室外进行 20 分钟以上的走路或跑步活动, 来提升数值的准确性。

- 1 在手表页面,找到我的一天 小工具。
- $2.$  洗择  $\overline{0}$ .
- 3 依照屏幕提示进行操作。